# DIALYSIS MODULE USER MANUAL

## **TABLE OF CONTENTS**

|                             | PAGES |
|-----------------------------|-------|
|                             |       |
| New Request                 | 2     |
| Billing                     | 4     |
| Add Prebill Payment         | 5     |
| View/Update Machine Details | 8     |
| List of Patients            | 10    |
| Transmittal                 | 11    |
| Generate XML                | 15    |
| Report Launcher             | 16    |

### **NEW REQUEST**

- 1. Click **Dialysis** in the left menu.
- 2. Click **New Request** to create a dialysis request service.

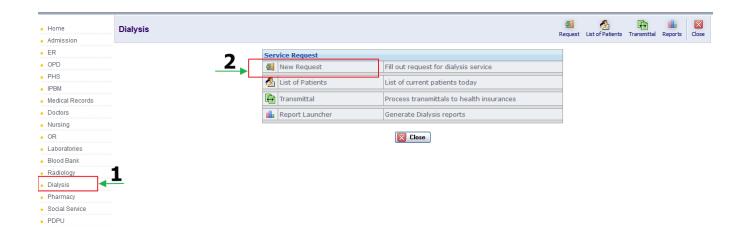

- 3. Search Last name, First name or HRN and click Search.
- 4. Select the patient by clicking **Select** button.

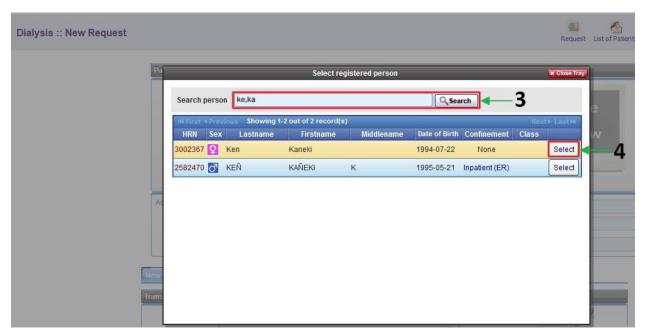

- 5. Select Requesting Doctor.
- 6. Fill the empty field for patient's Diagnosis.
- 7. If the patient has Philhealth, enter the amount and quantity of the request dialysis in the Philhealth section. If not, fill it in the Non-Philhealth section.
- 8. Click to subsidize Philhealth or non-Philhealth.
- 9. Click to include lab request.
- 10. Then click Submit and Pre-bill button.

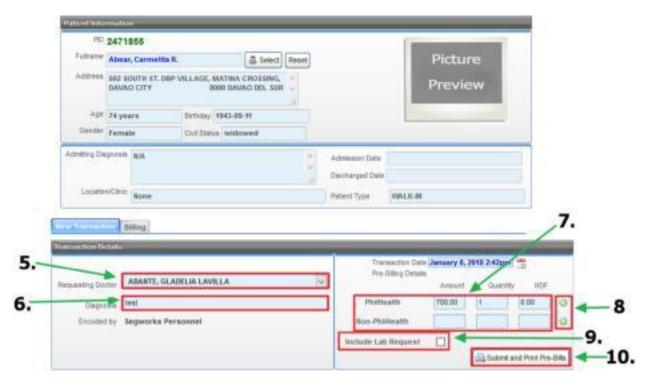

### Example of PreBilling form for Dialysis

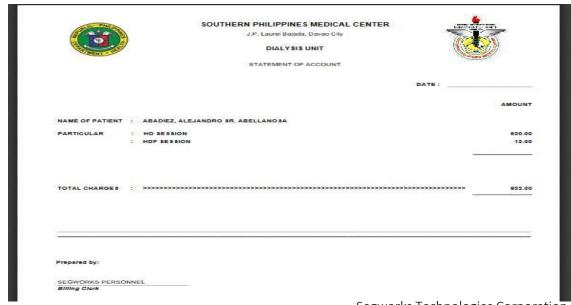

### **BILLING**

1. Click the **Billing** tab to proceed billing.

Note: Billing in Dialysis is separated in Main Billing Section. This is for Dialysis only.

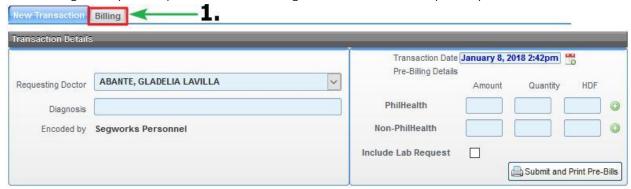

- 2. Select **Encounter No.** with date indicated in the dropdown menu to process the encounter/transaction.
- 3. Click Add button to add prebill payment details.

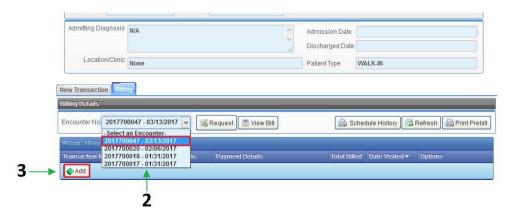

Note: The changes/differences of functionalities implemented in Dialysis billing from the main billing are the **Insurance no.**, **Case no.** and the **Case date**. In the upper right side of main billing there is a menu which is **Process**, **Process New**, **List**, **Transmittal** and **Reports** that the dialysis billing don't have.

#### Example of Dialysis Billing

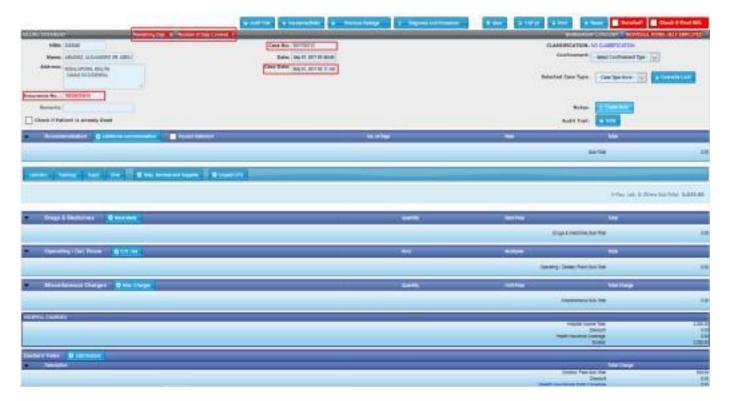

#### ADD PREBILL PAYMENT

4. Upon click the **Add** button in the form, it will display the list of prebills in drop box menu. Select **PrebillNo.** for payment.

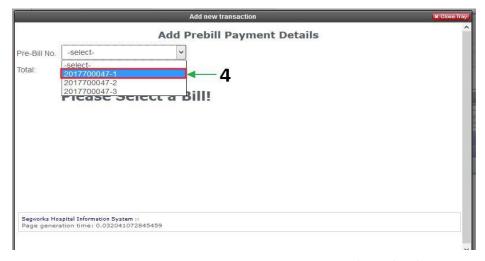

5. Click button to add details for selected Prebill.

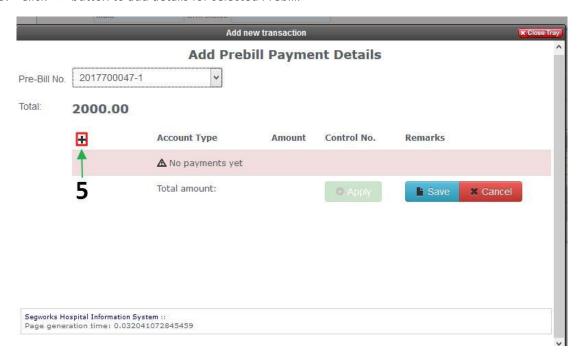

- 6. Upon clicking the \* button, select account type of payment.
- 7. Input amount of the patient's payment
- 8. Input Control No.
- 9. Input **Remarks** in an empty field.
- 10. Click Save button to save the transaction.
- 11. Click **Cancel** button to cancel the prebill payment.

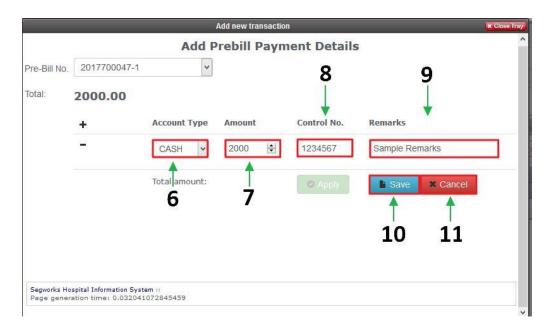

12. Click **Apply** button to process the Prebill payment.

Note: Apply button will be enabled once the saved amount is equal or exceeds the indicated Prebill amount (Total)

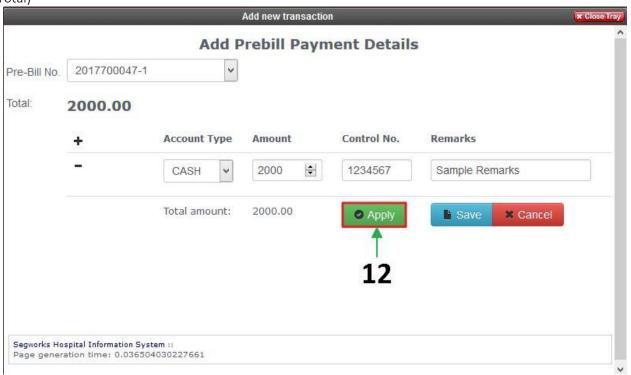

- 13. Click **OK** to confirm.
- 14. If the payment is done, click **Close Tray** to close the form.

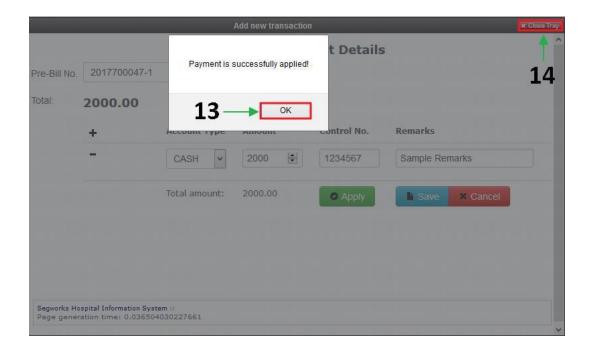

### VIEW/UPDATE MACHINE DETAILS

- 15. The Prebills payed will be display in the list.
- 16. Click Machine button to view and update the transaction info.

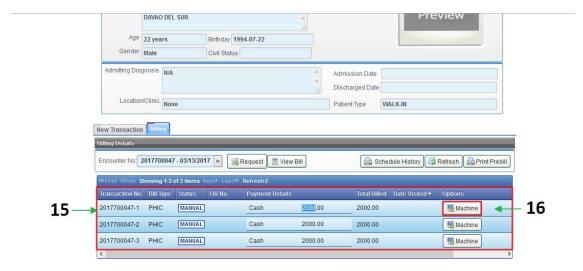

- 17. Upon clicking the machine, the personnel can update the Dialyzer Information.
- 18. Click **Save** button to save the data.

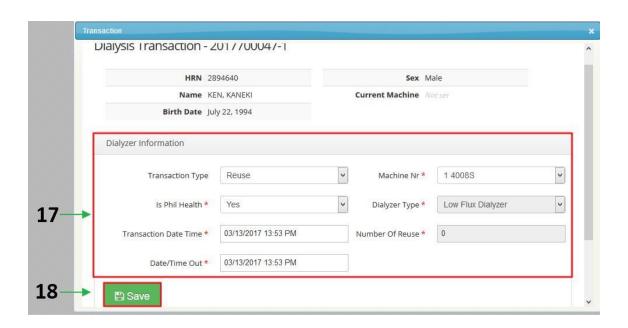

- 19. After updating details in Dialyzer Information, it will reflect **Done** (served) in the list.
- 20. Click Request button to add any test request or other services.
- 21. Click View Bill button to view the bill of the patient.
- 22. Click **Schedule History** button to view the patient's summary of hemodialysis schedule.
- 23. Click **Refresh** button to refresh the display list.
- 24. Click **Print Prebill** button to print prebill.

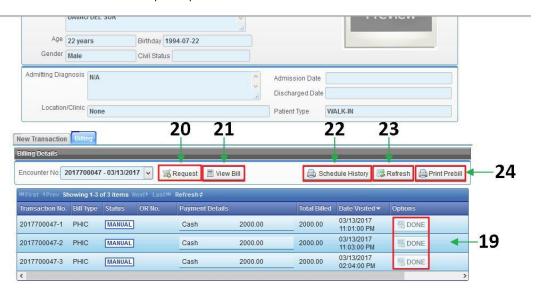

### LIST OF PATIENTS

- 1. Click **Dialysis** in the left menu.
- 2. Click **List of Patients** to view list of current patients.

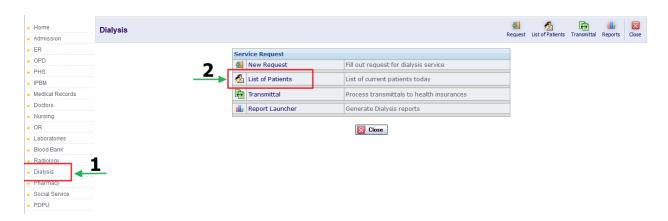

- 3. Check the checkbox to search patient (HRN/Patient Name). And select date of the patient's transaction.
- 4. Click View list of Patients to view the result.
- 5. Click **Request** button to add test request or other services for the selected patient.
- 6. Click button to update patient's session info.

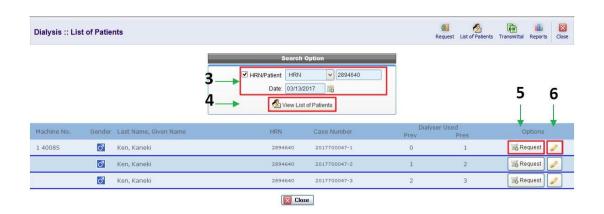

### **TRANSMITTAL**

- 1. Click **Dialysis** in the left menu.
- 2. Click **Transmittal** to process transmittals to health insurance.

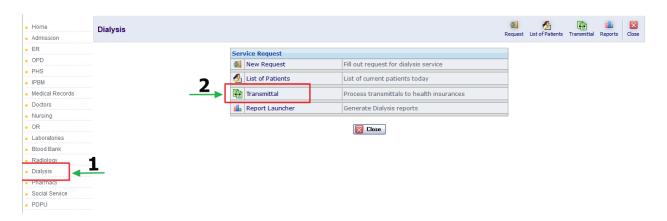

3. Click button to search the Insurance Company Name.

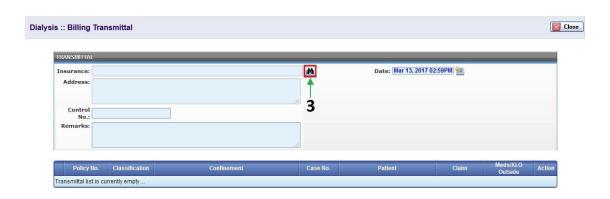

- 4. Search the insurance name in the empty field then click **Search** button.
- 5. Click **Select** button to select Insurance Company.

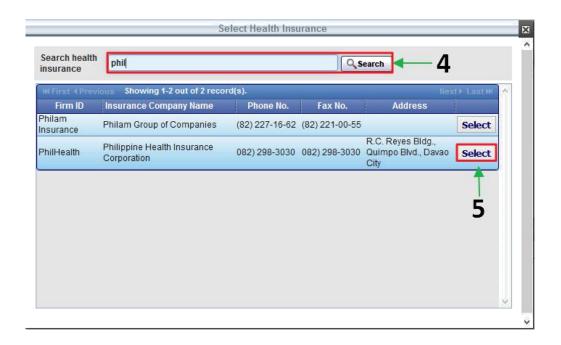

6. Click Add button to add claims to transmit.

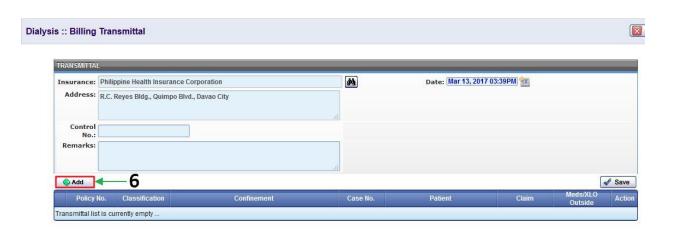

- 7. Fill up the search option to search the patient. Then click **Search** button.
- 8. Select the patient by checking the **checkbox** at the right side of the patient's session's info.

9. Click **Submit** button.

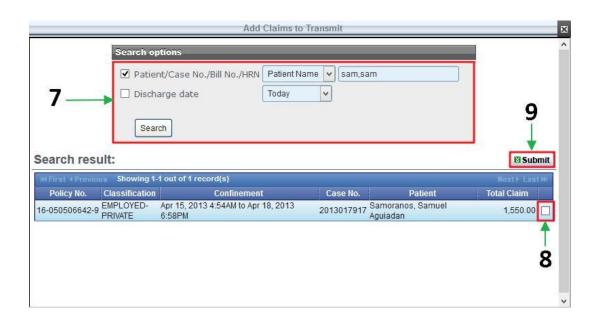

- 10. Input Control No. of the transmittal.
- 11. Click button to print the transmittal.

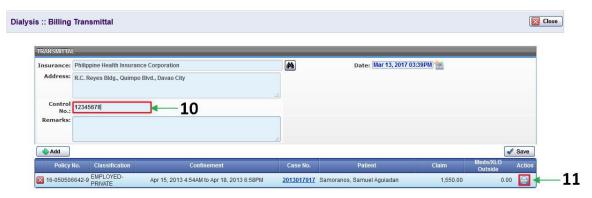

- 12. Select what **format** to be printed.
- 13. Click **Print** button to print.
- 14. Or click Cancel button to cancel.

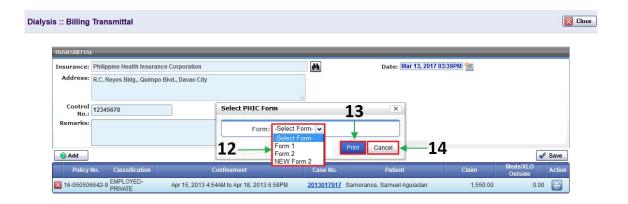

15. After printing, click **Save** button to save the transmittal.

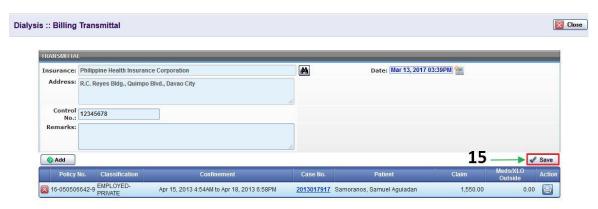

- 16. Click **OK** in the dialog box to confirm.
- 17. Or click Cancel to cancel.

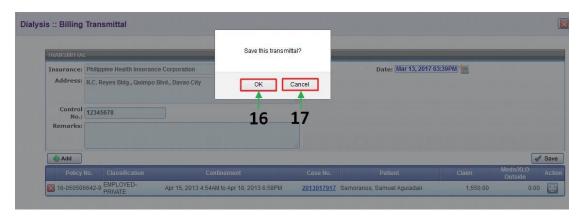

#### **GENERATE XML**

- 18. It will notify once the transmittal is successfully saved.
- 19. Select any classification to view in PDF format.
- 20. Click **Print Summary** to print summary according to its selection.
- 21. Click **Generate** button to generate specific classification in XML format.
- 22. Click **Print** button to print according to its selected classification.

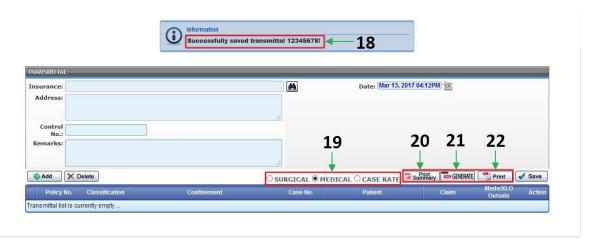

### **REPORTS**

- 1. Click **Dialysis** in the left menu.
- 2. Click **Report Launcher** to generate Dialysis report.

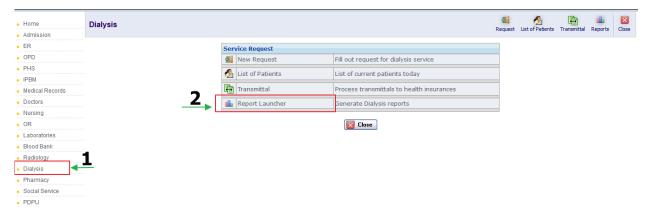

- 3. Select Category.
- 4. Select Period.
- to view report in PDF format or click to view report in MS Excel format.

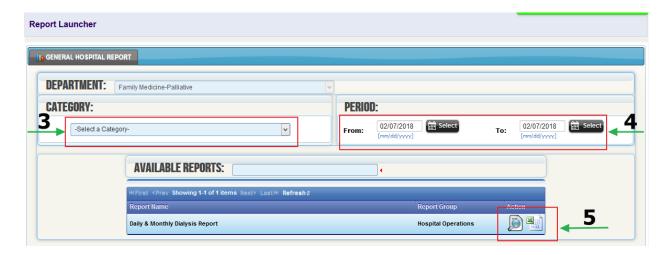

#### 6. Additional Parameters.

- A. Select Bill Insurance.
- B. Select Bill Status.
- C. Select Membership Category
- D. Select Billing Staff
- E. Select Confinement Type
- F. Click Generate to display Daily & Monthly Dialysis Report.

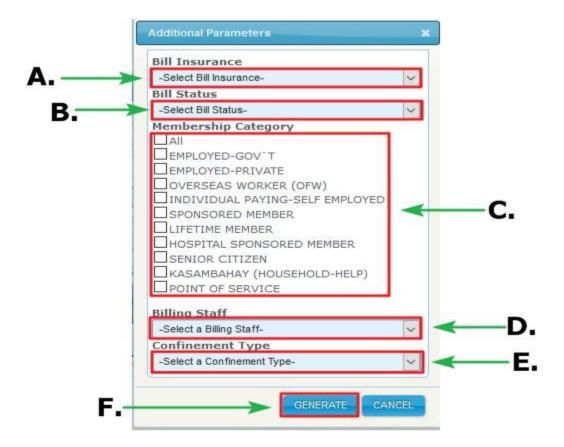

### 7. Display generated report.

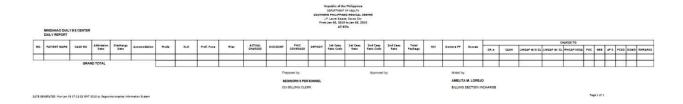